## **How to Submit a Continuing Review (aka, annual renewal) in KP for an IACUC Protocol**

Log into KP with your CSU EID and password. Then click on the protocol you need to renew. When that protocol comes up on the screen, look on the right side menu and choose "Renew & Amend.)

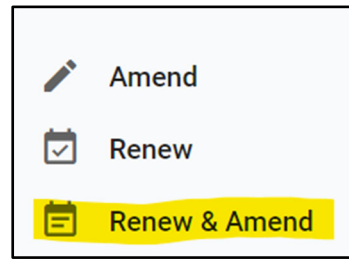

Once you do that, you can fill out the Continuing Review (CR) Form by answering all of the questions.

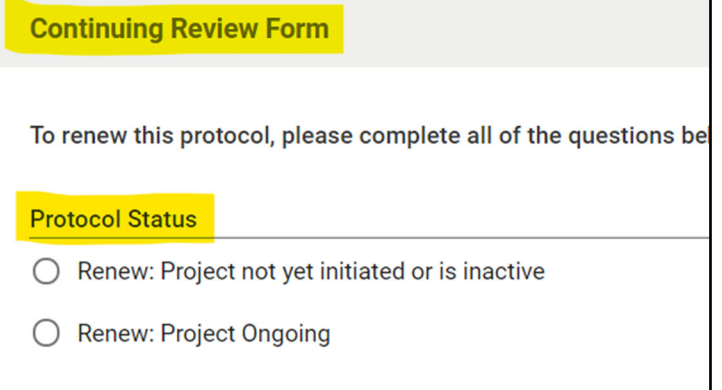

## And the animal usage table:

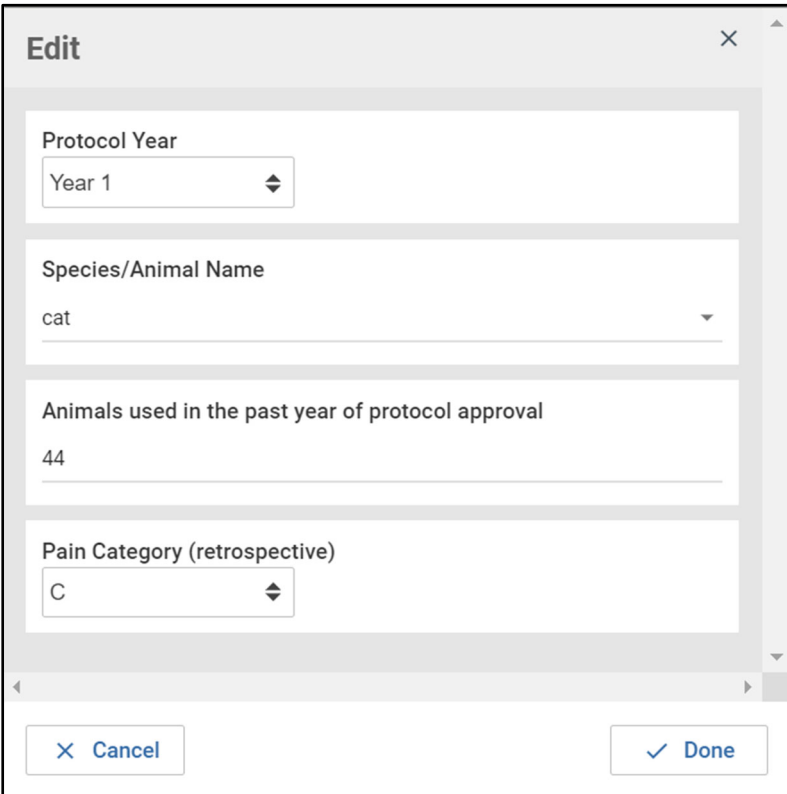

Below the CR Form, in the Amendment Request text box, simply put "admin update of personnel info"

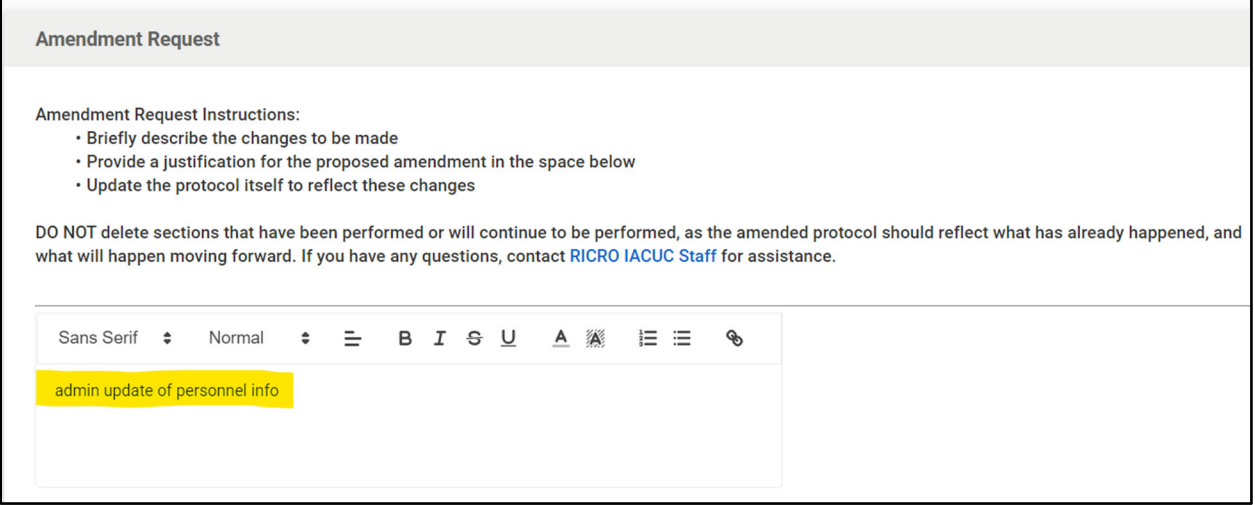

Then click "Submit" on the right side menu—you should also get an email from KP that it was submitted.

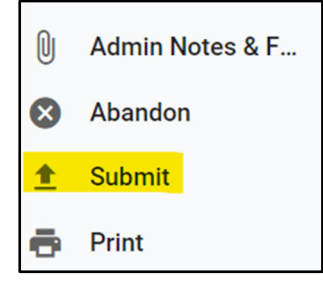